# **Printing Guide [US-Round-1](https://townstix.com/shop/1-round-matte-white-labels/)**

## **Step 1**

On Page 2, you will find a sample design template. Do a test print of this page on a sheet of **US-Round-1** label.

**Step 2** Check if the template prints out perfectly. This image shows how your printed labels should look when printed perfectly.

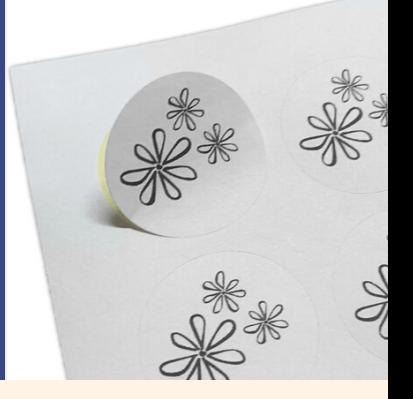

### **Are your labels printing perfectly?**

# **Yes No**

You can proceed with creating your designs. If your designs do not print perfectly, your design is likely misaligned.

For designing with **Canva**, here are some common problems and solutions:

#### **Design too large**

If your design does not fit within the labels, your PNG template is likely too large for the page. Double click on it and resize it.

### **Design not aligning**

Ensure your Canva design is of the correct size **(US Letter Document).** Also ensure the PNG template fits the page perfectly.

After downloading your Canva design, do a visual comparison with Page 2.

More solutions at [townstix.com/templates](http://townstix.com/templates)

This is likely a result of your printer settings. Here are some common fixes:

### **Set the Right Paper Size**

These labels are of **Letter Size**. When printing your designs, ensure Page Size is set to **US Letter**.

#### **Use the Right Scale**

When printing PDFs, ensure the scale is set to 100%.

#### **Check your Printer's Alignment**

Over time, printers can become misaligned. Your printer should have a function to do an alignment test.

Repeat **Step 2**. To conserve labels, you can do test prints on unwanted paper instead and measure them together.

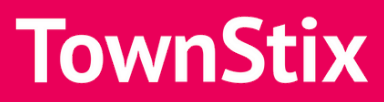

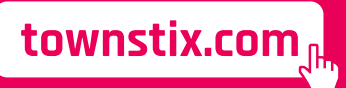

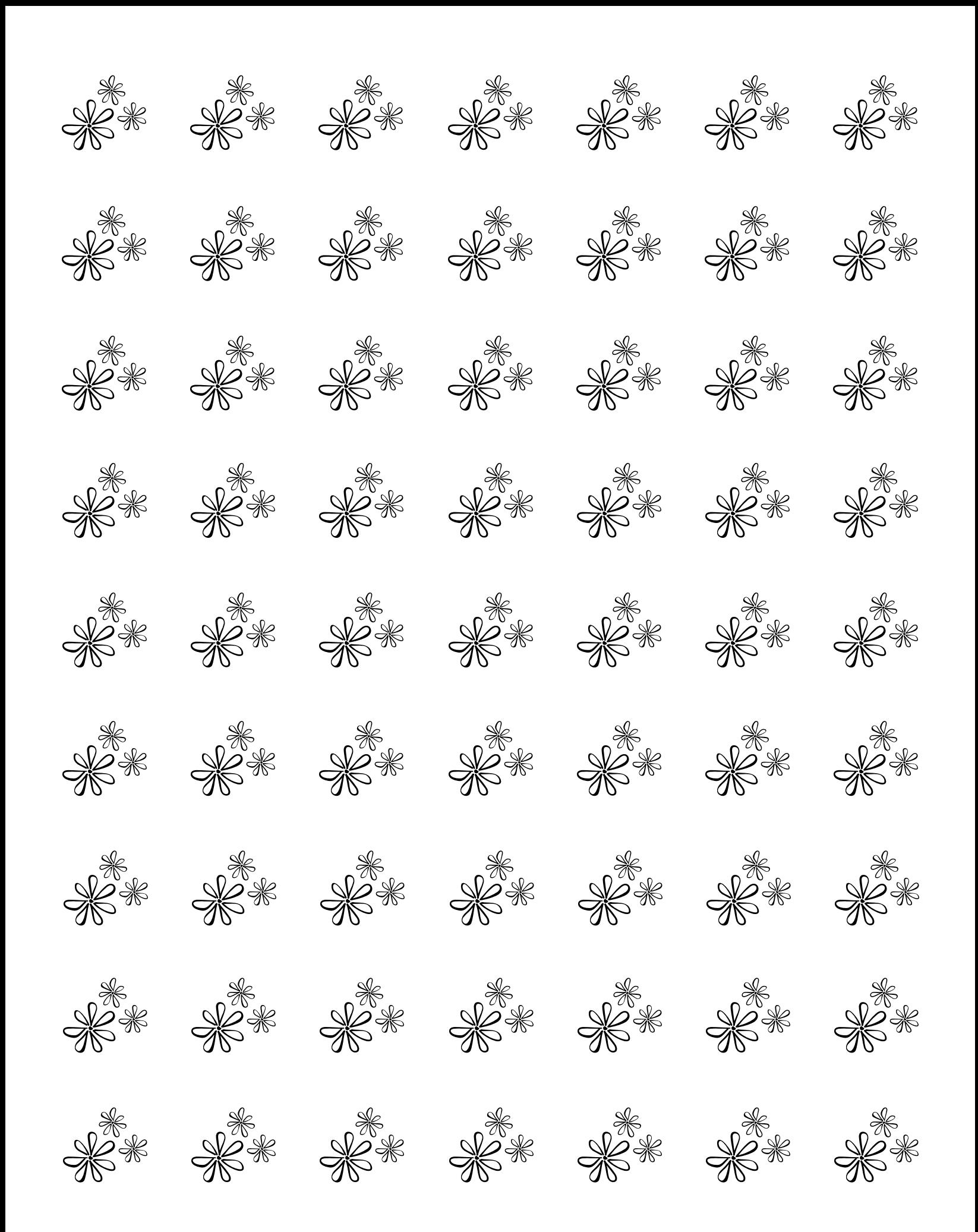

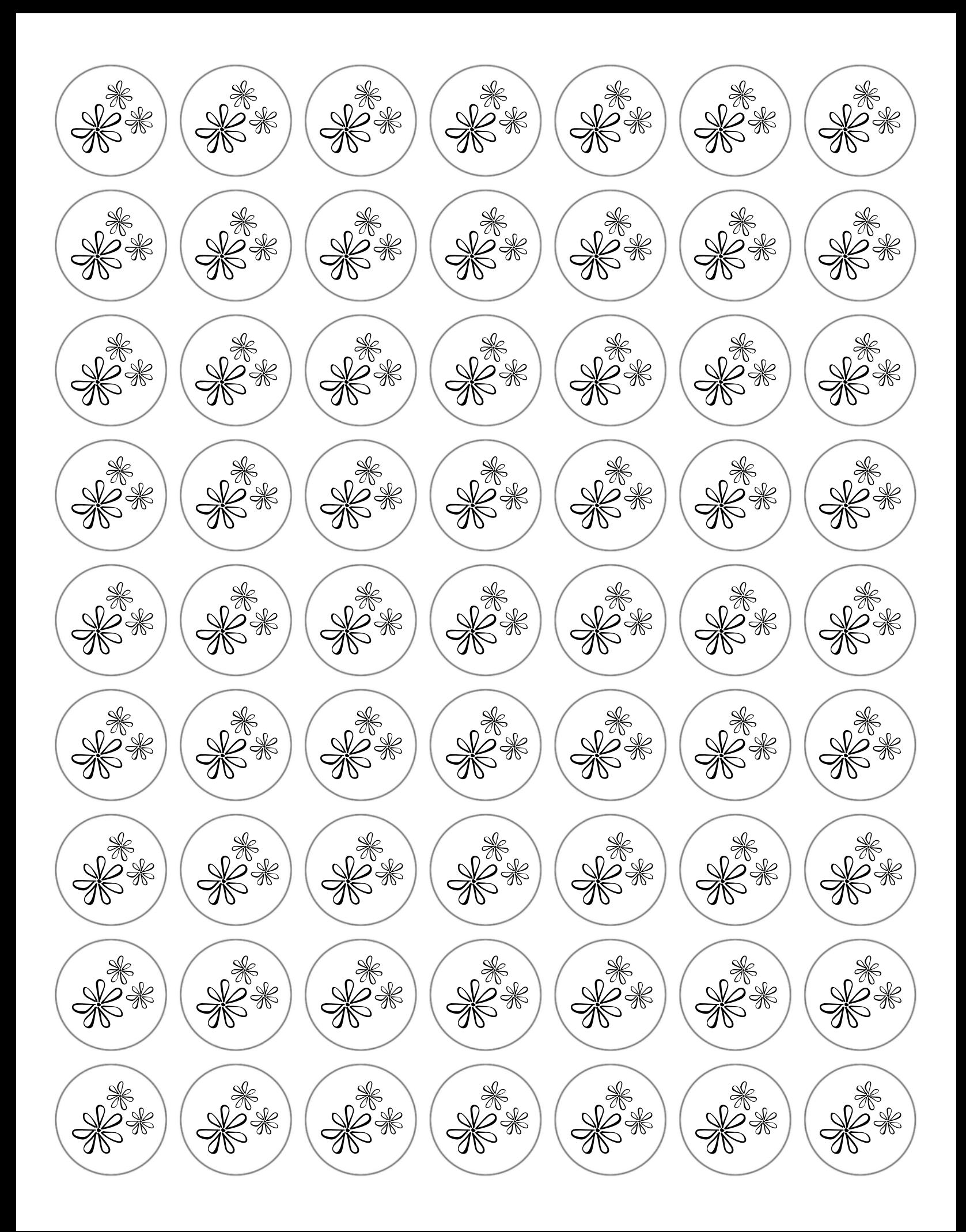